# Peregrine **AssetCenter** Desktop Automation

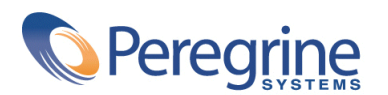

DAC-42-FR26

© Copyright 2002 Peregrine Systems, Inc.

Tous droits réservés.

Les informations contenues dans ce document sont la propriété de Peregrine Systems, Incorporated, et ne peuvent être utilisées ou communiquées qu'avec l'autorisation écrite préalable de Peregrine Systems, Inc. La reproduction de tout ou partie de ce manuel est soumise à l'accord écrit préalable de Peregrine Systems, Inc. Cette documentation désigne de nombreux produits par leur marque. La plupart de ces citations sont des marques déposées de leurs propriétaires respectifs.

Peregrine Systems ® et AssetCenter ® sont des marques déposées de Peregrine Systems, Inc.

Les logiciels décrits dans ce manuel sont fournis avec un contrat de licence entre Peregrine Systems, Inc., et l'utilisateur final ; ils doivent être utilisés suivant les termes de ce contrat. Les informations contenues dans ce document sont susceptibles d'être modifiées sans préavis et sont fournies sans engagement aucun de la part de Peregrine Systems, Inc. Contactez le support client de Peregrine Systems, Inc. pour contrôler la date de la dernière version de ce document.

Les noms de personnes et de sociétés cités dans le manuel, dans la base d'exemple ou dans les visites guidées sont fictifs et sont destinés à illustrer l'utilisation des logiciels. Toute ressemblance avec des sociétés ou personnes existantes ou ayant existé n'est qu'une pure coïncidence.

Pour toute information technique sur ce produit ou pour faire la demande d'une documentation sur un produit dont vous possédez la licence, veuillez contacter le support client Peregrine Systems, Inc. en envoyant un e-mail à l'adresse suivante : support@peregrine.com.

Pour tout commentaire ou suggestion à propos du présent document, veuillez contacter le département des publications techniques de Peregrine Systems, Inc. en envoyant un e-mail à l'adresse suivante : doc\_comments@peregrine.com.

Cette édition s'applique à la version 4.2.0 du programme sous contrat de licence

AssetCenter

Peregrine Systems, Inc. Worldwide Corporate Campus and Executive Briefing Center 3611 Valley Centre Drive San Diego, CA 92130 Tel 800.638.5231 or 858.481.5000 Fax 858.481.1751 www.peregrine.com

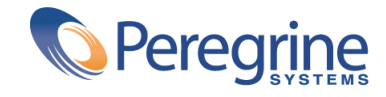

# **Desktop Automation** Table des matières

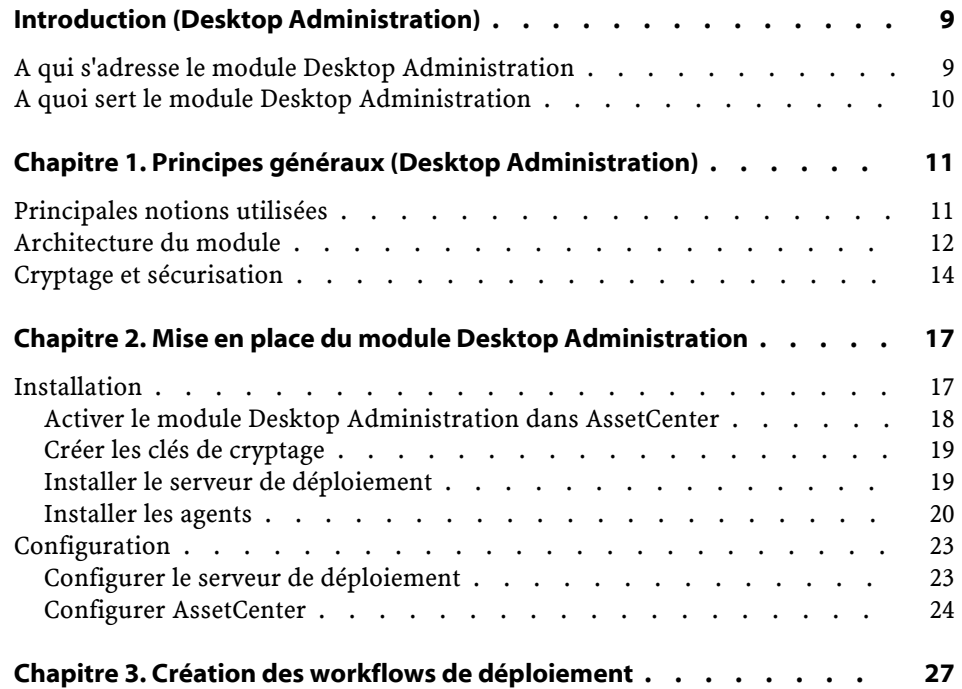

AssetCenter

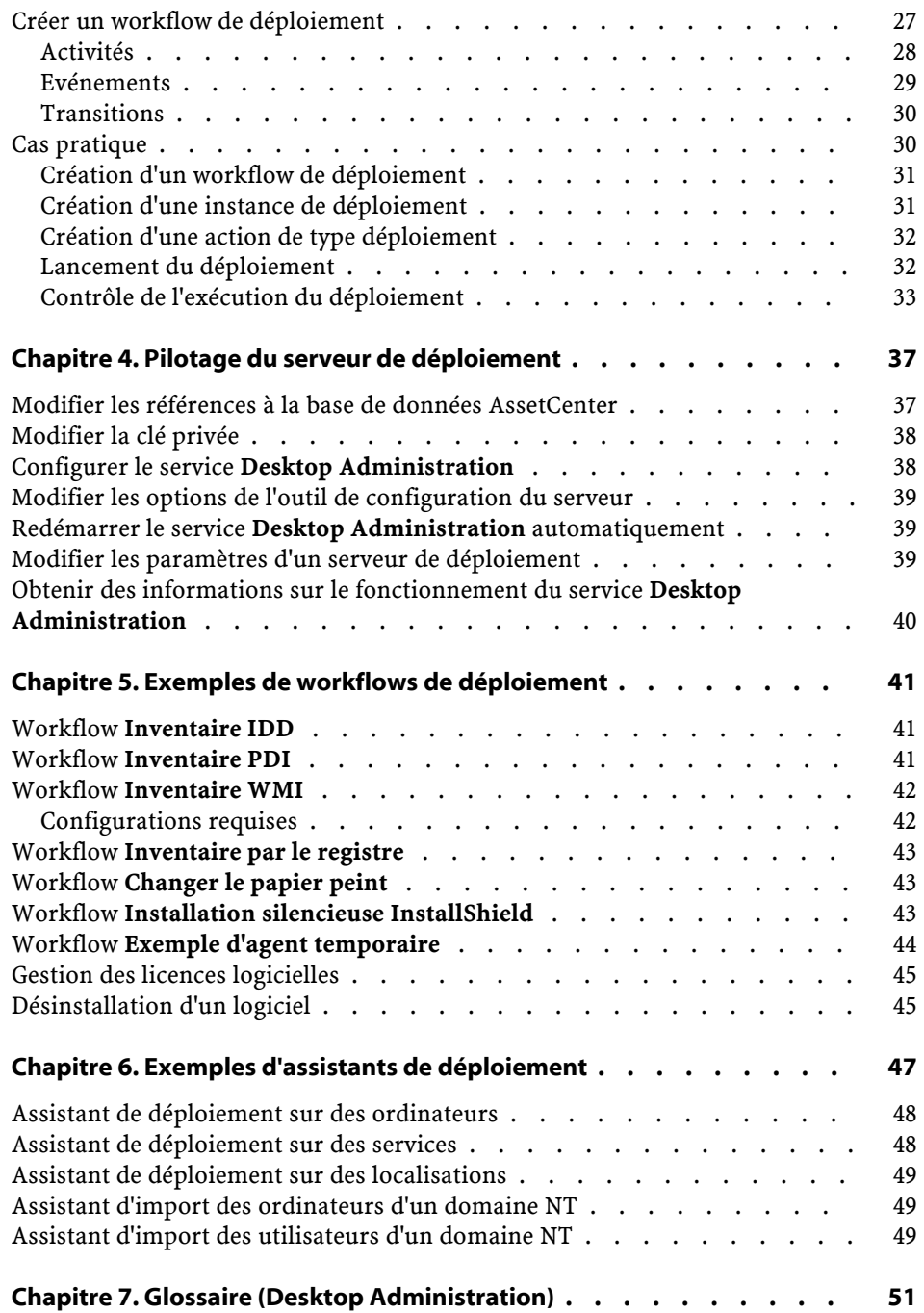

#### Desktop Automation

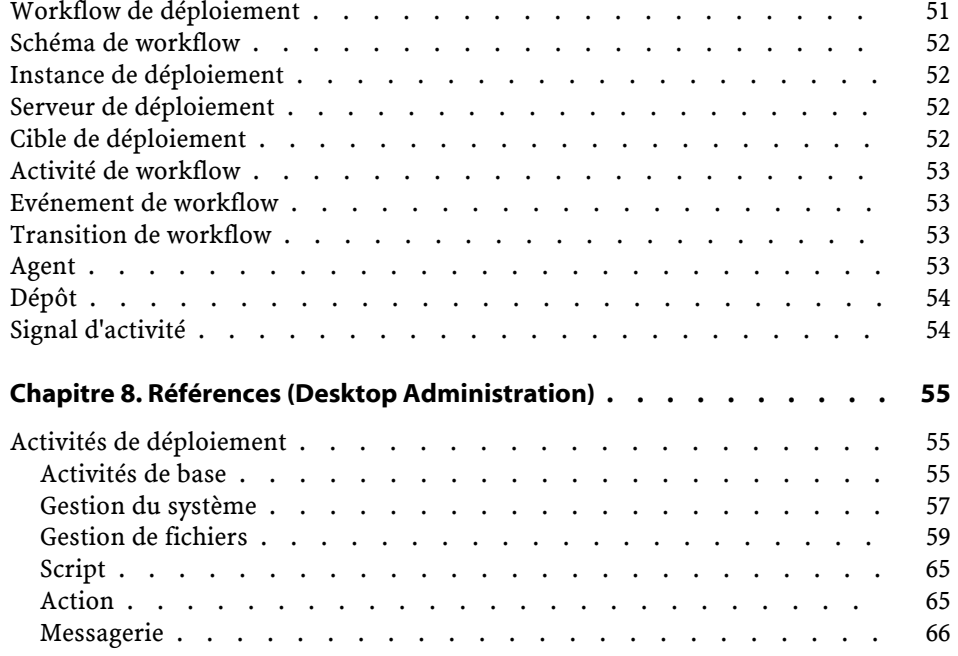

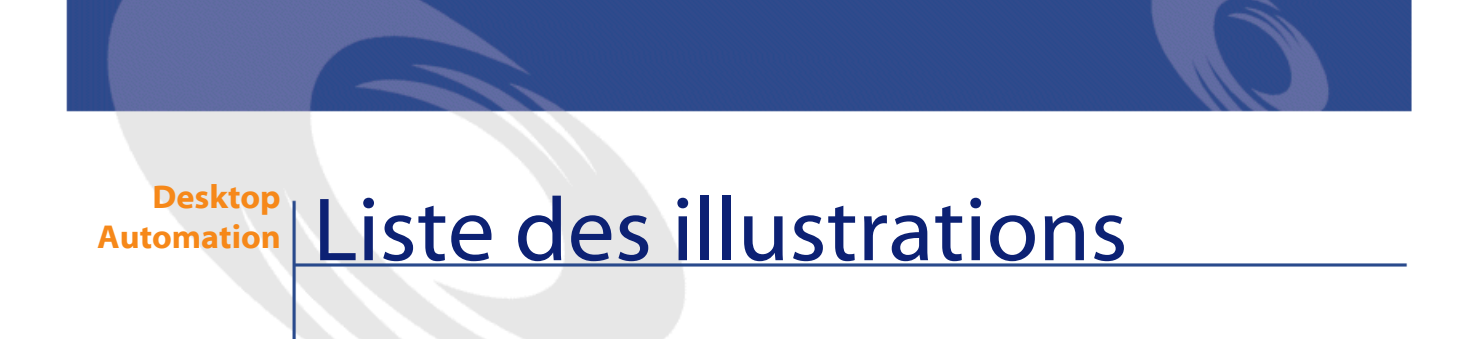

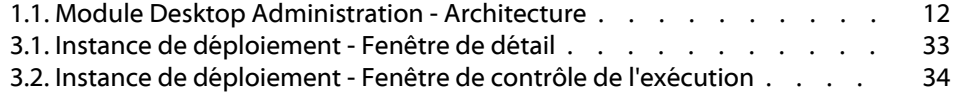

# Introduction (Desktop Administration)

**PREFACE**

# <span id="page-8-0"></span>**A qui s'adresse le module Desktop Administration**

Le module Desktop Administration s'adresse principalement aux personnes en charge de la maintenance du parc informatique en réseau LAN ou WAN et voulant opérer sur des postes distants.

Il est en général mis en oeuvre par les personnes suivantes :

- Administrateurs système
- Administrateurs réseaux
- Responsables informatique
- Techniciens de maintenance informatique

#### Avertissement :

Ce manuel ne vous apporte pas de connaissances dans ces domaines. Nous supposons que vous les avez déjà acquises.

# <span id="page-9-0"></span>**A quoi sert le module Desktop Administration**

Le module Desktop Administration vous permet d'effectuer les tâches suivantes :

- Configurer des postes distants.
- Propager, récupérer des données sur des poste distants :
	- Distribuer et déployer des logiciels.
	- Vérifier la mise en place de règles internes de sécurité sur les machines de votre parc.
	- Prévenir la propagation d'un virus en stoppant les machines et serveurs infectés.
	- Etc.

De façon plus générique, ce module vous donne la possibilité d'exécuter, ponctuellement ou périodiquement, une série de tâches élémentaires sur un ensemble de machines défini. Le déclenchement et l'enchaînement de ces tâches est déterminé par un workflow, appelé workflow de déploiement.

# **1** Principesgénéraux (Desktop Administration)

**CHAPITRE**

# <span id="page-10-0"></span>**Principales notions utilisées**

Le module Desktop Administration fait appel aux notions suivantes :

- [Workflow de déploiement](#page-50-1)
- [Schéma de workflow](#page-51-0)
- [Instance de déploiement](#page-51-1)
- [Serveur de déploiement](#page-51-2)
- [Cible de déploiement](#page-51-3)
- [Activité de workflow](#page-52-0)
- [Evénement de workflow](#page-52-1)
- [Transition de workflow](#page-52-2)
- [Agent](#page-52-3)
- [Dépôt](#page-53-0)
- [Signal d'activité](#page-53-1)

Ces notions sont décrites dans ce manuel, chapitre [Glossaire \(Desktop](#page-50-1) [Administration\).](#page-50-1)

# <span id="page-11-1"></span><span id="page-11-0"></span>**Architecture du module**

Le schéma ci-dessous présente une vue simplifiée de l'architecture du module.

**Figure 1.1. Module Desktop Administration - Architecture**

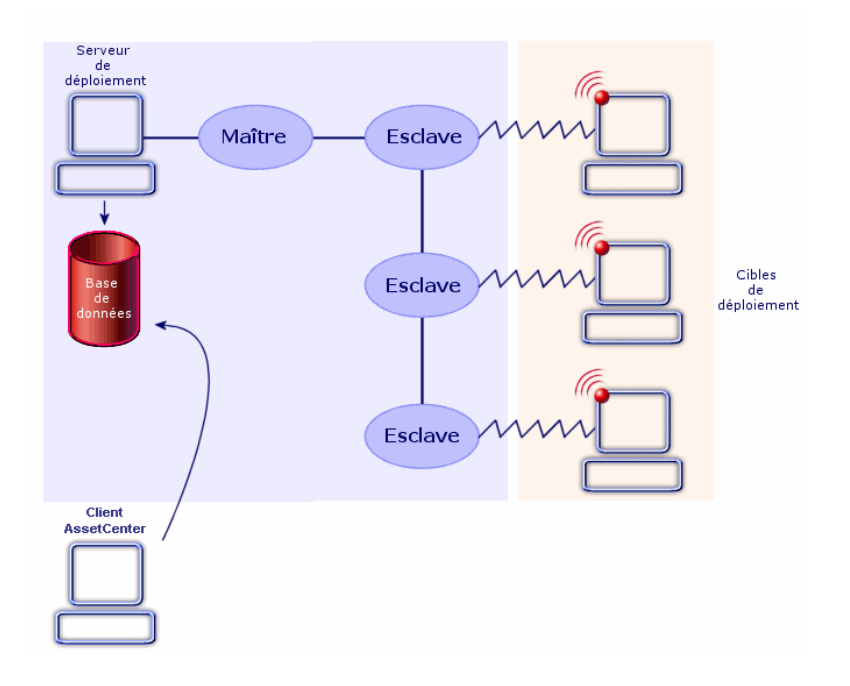

Comme l'illustre ce schéma, l'architecture peut se diviser en trois grands éléments, qui sont décrits dans la suite de ce manuel :

- Le client AssetCenter sert de console :il vous permet de réaliser des schémas de workflow de déploiement, déclarer le ou les serveurs de déploiement utilisés, ainsi que les instances de workflow de déploiement. Chacun de ces objets est stocké dans la base de données AssetCenter.
- Le serveur de déploiement est le coeur du module. Il exécute les instances de workflow de déploiement sur une liste de machines stockées dans la base de données AssetCenter. Le serveur doit par conséquent avoir accès à la base de données AssetCenter. Cet accès se fait au travers de la couche API de AssetCenter.

En pratique, lors de l'exécution d'une instance de workflow, le serveur déclenche un processus qui contrôle l'ensemble de l'activité. Ce processus, appelé processus maître, déclenche alors (au cours du déploiement, mais non simultanément) autant de sous-processus, également appelés processus esclaves, qu'il y a de machines cibles pour le déploiement.

Vous pouvez avoir plusieurs serveurs de déploiement.

#### $\blacksquare$  Note:

Afin de préserver les performances du serveur, le nombre d'esclaves tournant simultanément sur le serveur doit être limité. Ce nombre peut être librement défini par l'utilisateur de la console d'administration (au niveau du l'enregistrement de la table **Serveurs de déploiement** (amDaServer) correspondant au serveur de déploiement).

Les cibles de déploiement sont les machines sur lesquelles le déploiement est réalisé. Ces machines doivent être déclarées dans la base de données AssetCenter, de sorte que la console d'administration et le serveur de déploiement y aient accès. En fonction de vos besoins, un agent de déploiement peut être installé ou non sur ces machines. Bien qu'il ne soit pas absolument nécessaire, il facilite grandement la réalisation, l'homogénéité et l'exécution de vos workflows de déploiement.

#### Note:

Certains fonctionnalités sont disponibles sans agent distant mais nécessitent un système d'exploitation de la famille Windows NT (Windows NT 4.0, Windows 2000 ou Windows XP).

Par exemple, lors de la rédaction de scripts Basic utilisés dans un workflow, les API utilisées seront différentes selon que vous accédez à des machines possédant un agent ou non. En conséquence, si votre parc est hétérogène (certaines machines possèdent un agent et d'autres non), vous devrez adopter, par exemple, l'une des solutions suivantes

- Ecrire et maintenir deux jeux de workflows de déploiement iso-fonctionnels mais ciblant chacun une liste de machines différentes,
- Prévoir dans vos workflows un test de présence de l'agent et agir en conséquence,
- etc.

#### $\blacksquare$  Note :

L'agent est en état de veille permanent et chaque machine possédant un agent peut signaliser sa présence sur le réseau en diffusant un signal d'activité, également appelé signal de broadcast.

# <span id="page-13-0"></span>**Cryptage et sécurisation**

#### **Pourquoi recourir à des clés de cryptage**

Grâce au module Desktop Administration, il devient possible :

- D'agir à distance sur des cibles de déploiement.
- De récupérer des informations en provenance des cibles de déploiement.

Il est important que de telles actions soient parfaitement contrôlées, afin que :

- Les modifications effectuées sur les postes cible correspondent à votre volonté.
- Les informations qui transitent par le réseau restent confidentielles. On utilise pour cela des clés de cryptage.

#### **Comment fonctionnent les clés de cryptage**

Une clé de cryptage est une chaîne de texte créée selon un algorithme connu seulement de Peregrine Systems.

Le module Desktop Administration fait appel à une double clé de cryptage pour l'ensemble de votre parc informatique :

- Clé **publique** : cette clé est installée sur chacune des cibles de déploiement, grâce à l'agent qui s'y trouve.
- Clé **privée** : cette clé est installée sur chacun des serveurs de déploiement, grâce à l'outil de configuration du serveur.

Ainsi, lorsqu'un serveur de déploiement adresse un ordre à exécuter sur une cible de déploiement, l'ordre de modification est accompagné de la clé **privée**. Cette dernière est confrontée à la clé **publique** de la cible de déploiement. Si les clés sont compatibles, l'agent accepte d'exécuter l'ordre de modification. Sinon, l'ordre est rejeté.

Par ailleurs, les informations transmises par les cibles de déploiement sont cryptées à l'aide de la clé **publique** et décryptées à l'aide de la clé **privée**.

Sécurité et confidentialité sont ainsi totalement assurées.

Les clés de cryptage **publique** et **privée** sont créées en même temps, et une fois pour toutes, à l'aide de AssetCenter.

# **2** Mise en place du module Desktop Administration

**CHAPITRE**

<span id="page-16-3"></span><span id="page-16-2"></span><span id="page-16-1"></span><span id="page-16-0"></span>Avant de commencer à utiliser le module Desktop Administration, vous devez effectuer quelques étapes préliminaires, décrites dans ce chapitre.

# **Installation**

Nous avons vu précédemment que le module Desktop Administration est composé de trois éléments principaux :

- un module du composant AssetCenter
- le serveur de déploiement
- les agents

Avant toute chose, vous devez procéder à l'installation de chacun de ces éléments.

En production, l'ordre suivant doit être respecté :

- 1 Installation du composant AssetCenter et création de la base de données AssetCenter
- 2 Installation du serveur de déploiement
- 3 Déclaration du serveur de déploiement dans la base AssetCenter

<span id="page-17-1"></span>4 Installation des agents

# <span id="page-17-0"></span>**Activer le module Desktop Administration dans AssetCenter**

Le module Desktop Administration est intégré à l'interface graphique de AssetCenter.

Son activation dépend toutefois de la nature de la licence que vous avez contractée auprès de Peregrine Systems, Inc. Pour plus d'informations sur les droits inclus dans votre licence, nous vous invitons à prendre contact avec votre représentant commercial chez Peregrine Systems, Inc.

#### IMPORTANT :

Lors de l'installation de AssetCenter, veillez à ce que le composant **AssetCenter API** soit installé. Ce composant est requis pour une bonne utilisation du module Desktop Administration.

Si vous possédez et utilisez déjà AssetCenter 4.2.0 (ou toute version supérieure) et que vous souhaitez faire l'acquisition du module Desktop Administration, nous vous invitons à contacter Peregrine Systems, Inc pour effectuer une extension de licence. Un nouveau fichier licence vous sera fourni.

Pour valider vos nouveaux droits :

- 1 Lancez AssetCenter Database Administrator et connectez-vous à votre base de données
- 2 Sélectionnez le menu **Action/ Editer le fichier de licence**
- 3 Cliquez sur  $\blacksquare$  et sélectionnez votre nouveau fichier de licence
- 4 Cliquez sur **OK**
- 5 Le fichier de licence est à présent enregistré dans la base de données. Au prochain lancement de AssetCenter vous aurez accès aux fonctionnalités couvertes par la licence.

#### $\sigma'$  IMPORTANT :

Pensez à contrôler que le module Desktop Administration est bien activé dans AssetCenter (menu **Fichier/ Activation des modules**).

# **Créer les clés de cryptage**

- <span id="page-18-2"></span><span id="page-18-0"></span>1 Démarrez AssetCenter.
- 2 Exécutez l'assistant **Générer une double clé de cryptage** (menu **Outils/ Actions**).
- **Champ Valeur** privée et de la clé publique).

3 Renseignez les informations suivantes :

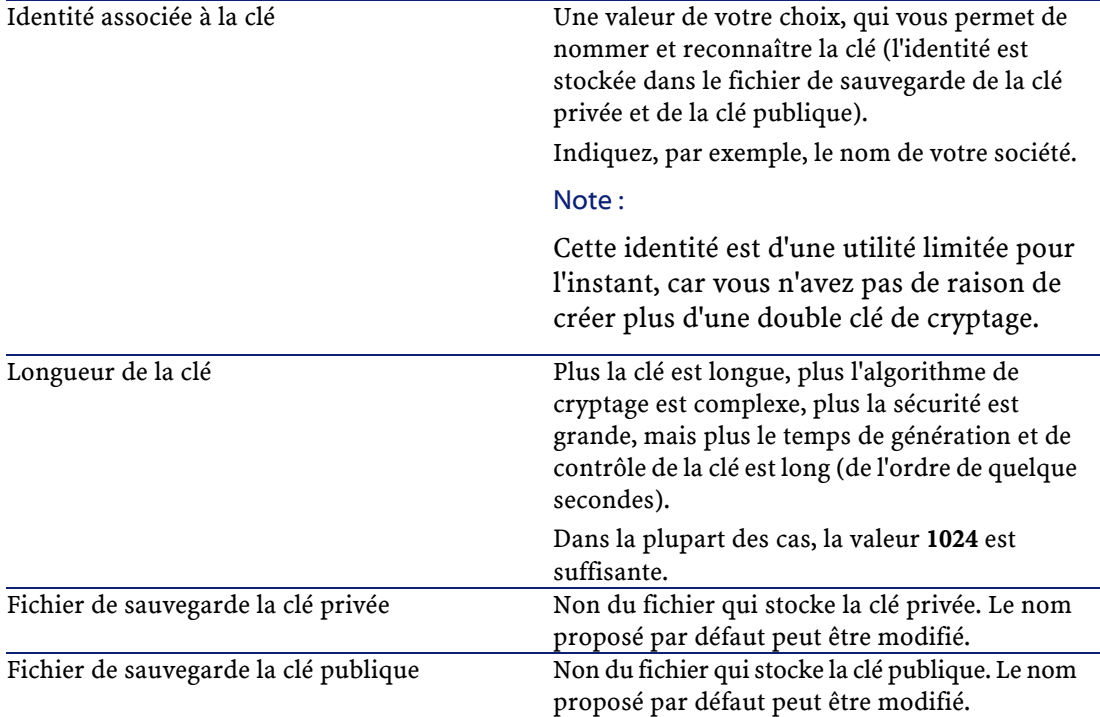

# <span id="page-18-1"></span>**Installer le serveur de déploiement**

- 1 Insérez le CD d'installation de AssetCenter.
- 2 Sélectionnez le composant **Desktop Administration Server**. Le programme d'installation démarre automatiquement.
- 3 Choisissez **Installation complète**, indiquez le chemin d'installation et validez en cliquant sur **OK**.

Les éléments installés sont les suivants :

- Desktop Administration Server
- le service associé au serveur
- l'outil de configuration du serveur
- 4 Démarrez l'outil de configuration du serveur de déploiement.
- 5 Sélectionnez le menu **Serveur/ Sélectionner la clé privée**.
- 6 Sélectionnez le fichier qui stocke la clé privée (**keypriv.key**, par défaut).
- 7 Cliquez sur le bouton **OK**.

#### $\mathsf{\Omega}$  Astuce :

Une fois la clé installée, le serveur de déploiement n'a plus besoin du fichier **keypriv.key**.

## <span id="page-19-0"></span>**Installer les agents**

#### **Pour installer l'agent sur une seule cible de déploiement**

- 1 Insérez le CD d'installation de AssetCenter.
- 2 Sélectionnez le composant **Agent**. Le programme d'installation démarre automatiquement.
- 3 Choisissez **Installation complète** et validez en cliquant sur **OK**.
- 4 Démarrez l'agent.
- 5 Sélectionnez le menu **Outils/ Configuration**.
- 6 Sélectionnez l'onglet **Sécurité**.
- 7 Sélectionnez l'option **Clé publique**.
- 8 Sélectionnez le fichier qui stocke la clé publique (**keypub.key**, par défaut).
- 9 Cliquez sur le bouton **OK**.

Une fois la clé installée, l'agent n'a plus besoin du fichier **keypub.key**.

#### **U**MPORTANT :

Pour plus d'informations sur les agents, consultez le manuel de Remote Control 5.5.3 intitulé **Manuel d'utilisation**, chapitre **Utiliser l'interface graphique de l'agent**.

## **Pour installer l'agent sur de nombreuses cibles de déploiement**

Si vous devez installer beaucoup d'agents, nous vous conseillons d'utiliser l'une des solutions suivantes :

- Effectuer une installation silencieuse.
- Utiliser le workflow de déploiement **Mass Deploy** (fourni avec les données métier) si les machines cibles utilisent Windows NT, 2000 ou XP.

#### **Installation silencieuse**

L'installation silencieuse (silent installation) vous permet d'installer rapidement l'agent à l'aide d'une invite de commandes DOS.

Pour procéder à une installation silencieuse, vous devez suivre les deux étapes suivantes :

- 1 Créer un fichier de réponses **agent.ans**.
- 2 Lancer l'installation silencieuse sur chacune des cibles de déploiement en utilisant le fichier **agent.ans** comme fichier de paramétrage.

#### **Etape 1 : Créer un fichier réponse (fichier agent.ans)**

Commencez par installer et configurer un agent sur une cible de déploiement qui servira de modèle.

#### $\blacksquare$  Note :

Il faut absolument saisir un mot de passe au moment de la configuration de l'agent pour éviter toute prise de contrôle non voulue.

Il faut également installer la clé publique, qui est cryptée.

Une fois l'agent modèle créé :

- 1 Sélectionnez le menu **Outils/ Configuration**.
- 2 Cliquez sur **Enregistrer**.
- 3 Saisissez un nom de fichier de réponses (**agent.ans**).

Il vous suffit ensuite de copier et placer le fichier **agent.ans** obtenu à côté du programme **setupl.exe** dans votre dossier d'installation (qui se trouve généralement sur un lecteur réseau auquel les cibles de déploiement ont accès). Exemple de fichier de réponses utilisé pour l'installation silencieuse de l'agent : **AssetCenter** 

```
[Install]
Type=custom
Packages=iftlsnr, iftmsg, iftrc, iftsys
ListeningAddress=INet::1738
Broadcast=INet:255.255.255.255:1738
BroadcastDelay=60000
Collection=INet::1738
CollectionMax=1000
NewIdentity=Company
NewKey=LS0tLS1CRUdJTiBQVUJMSUMgS0VZLS0tLS0
ServerAddress=INet:fdacprod:1739
AgentPassword=mH21Ux6sMGpZ98AtMCCc7437DCNK
```
#### IMPORTANT :

Pour plus d'informations sur les fichiers de réponse, consultez le manuel de Remote Control 5.5.3, **Manuel d'utilisation**, chapitre **Installation silencieuse personnalisée**, section **Créer un fichier de réponse**.

#### **Etape 2 : Lancez l'installation sur les cibles de déploiement**

Pour lancer l'installation silencieuse, exécutez la ligne de commande suivante sur les ordinateurs de votre domaine NT :

setupl.exe -a:agent.ans

#### **Installation des agents avec le workflow MassDeploy**

AssetCenter vous permet d'installer des agents sur des postes distants grâce au workflow **MassDeploy**.

Ce workflow fait partie des données métier livrées avec AssetCenter.

Pour utiliser ce workflow vous devez :

- 1 Copier le répertoire **deploy** installé lors de l'installation de Desktop Administration Server (par défaut **c:\Program Files\Peregrine\DA\deploy**) dans le dépôt du serveur de déploiement.
- 2 Editer les activités d'emprunt d'identité du workflow **MassDeploy** en précisant les informations d'authentification dans l'onglet **Emprunt d'identité** (menu **Déploiement/ Workflows de déploiement**).

Les scripts associés aux activités de workflow **MassDeploy** sont documentés au niveau du workflow lui-même.

#### $\blacksquare$  Note :

Alternativement, vous pouvez faire tourner le serveur de déploiement sur un compte administrateur du domaine.

3 Lancer le workflow **MassDeploy**.

Le schéma de workflow effectue les actions suivantes :

- 1 Connexion à une machine distante en utilisant une activité **Emprunt d'identité**.
- 2 Arrêt des services et du listener si déjà présents sur la machine.
- 3 Copie des fichiers contenus dans le dossier **deploy** sur la machine distante.
- <span id="page-22-0"></span>4 Installation et lancement du listener en tant que service.
- <span id="page-22-1"></span>5 Arrêt et désinstallation des services temporaires.

## **Configuration**

## **Configurer le serveur de déploiement**

Le serveur de déploiement doit avoir accès à la base de données AssetCenter. Cette dernière contient toutes les informations nécessaires au déploiement : ordinateurs cible, workflows de déploiement, etc. La configuration du serveur consiste donc essentiellement en la déclaration des informations de connexion à la base de données.

La configuration du serveur de déploiement est effectuée par l'outil de configuration du serveur. Cet outil détecte automatiquement la machine sur laquelle est installé le serveur.

Vous devez déclarer la base de données à laquelle le serveur doit se connecter :

- 1 Lancez l'outil de configuration.
- 2 Arrêtez le service (**Service/ Arrêter**).
- 3 Sélectionnez votre serveur (**Serveur/ Configurer la base de données**). La table **Serveurs de déploiement** de la base de données AssetCenter est automatiquement renseignée.
- 4 Démarrez le service (**Service/ Démarrer**).

Les informations relatives au serveur apparaissent au bout de quelques instants.

Le serveur de déploiement s'exécute sous la forme d'un service NT.

# <span id="page-23-0"></span>**Configurer AssetCenter**

Pour configurer un serveur de déploiement :

- 1 Démarrez AssetCenter.
- 2 Sélectionnez le menu **Déploiement/ Serveurs de déploiement**.
- 3 Sélectionnez l'enregistrement qui a automatiquement été créé lors de la configuration du serveur de déploiement.
- 4 Complétez les informations répertoriées dans le tableau ci-dessous :

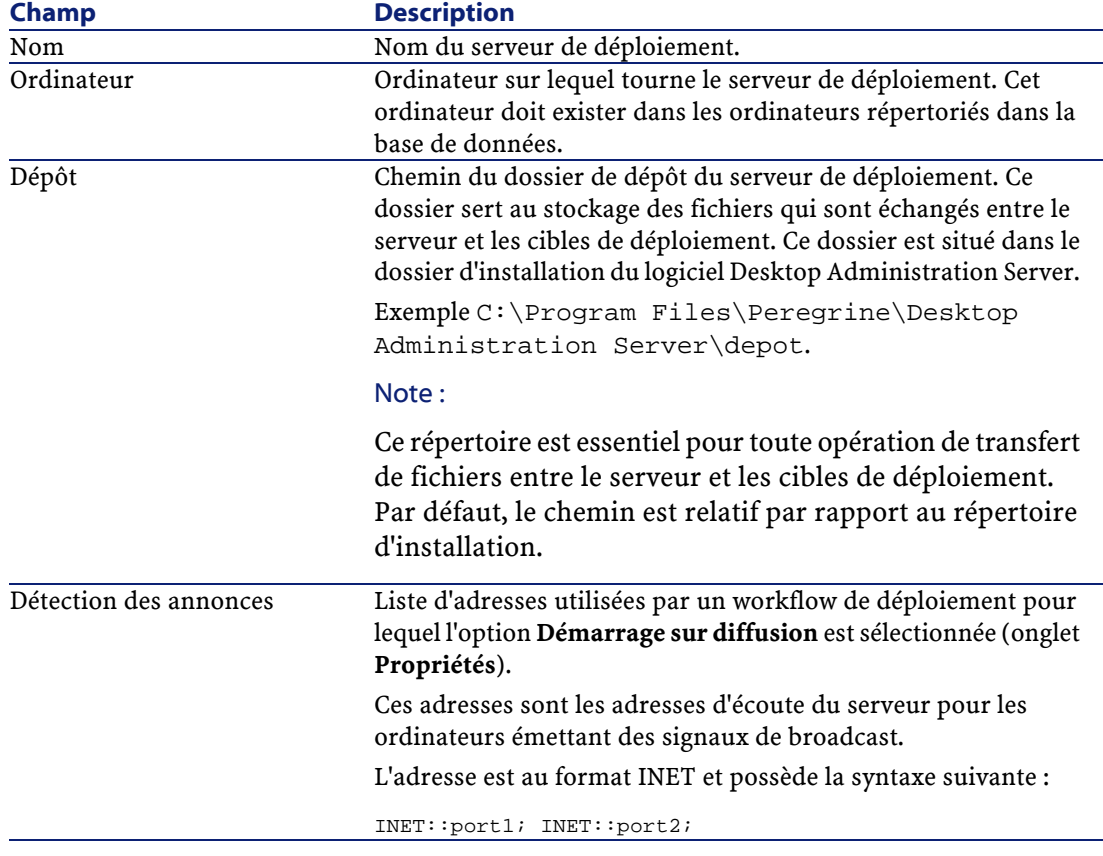

Desktop Automation

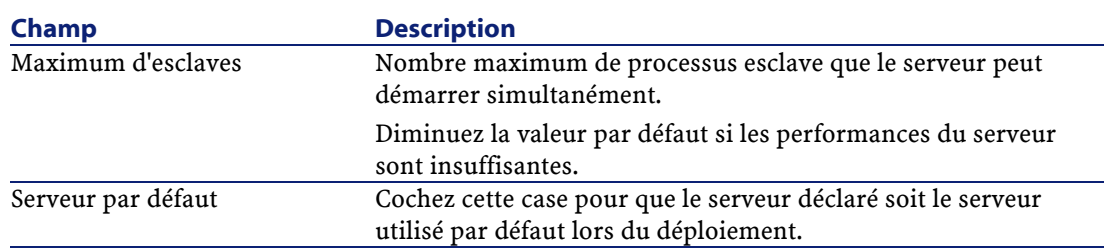

5 Validez vos informations en cliquant sur **Créer**.

# **3** Création des workflows de déploiement

**CHAPITRE**

# <span id="page-26-0"></span>**Créer un workflow de déploiement**

<span id="page-26-1"></span>La première étape consiste en la création d'un workflow qui détaille les étapes successives réalisées lors d'un déploiement pour une cible de déploiement. Ce workflow de déploiement joue un rôle de modèle pour les instances qui seront exécutées sur les cibles de déploiement.

Créer un workflow de déploiement consiste à définir :

- Des activités.
- Des événements de sortie des activités qui permettent d'activer des transitions.
- Des transitions qui déclenchent des activités.

Vous accédez à la liste et au détail des workflows de déploiement grâce au menu **Déploiement/ Workflows de déploiement**. L'onglet **Activités** de la fenêtre qui s'affiche est composée de deux volets :

• Le volet de gauche présente une vue arborescente de la structure d'un workflow.

- Le volet de droite propose une vue graphique du workflow. Ce volet permet également d'éditer graphiquement et de manière conviviale un workflow de déploiement.
- Le démarrage de chaque workflow est défini dans l'onglet **Propriétés** qui contient l'option **Démarrage sur diffusion**.

Cette option indique au serveur de déploiement de ne pas tenter de démarrer le workflow sur une machine avant que celle-ci ne se soit signalée sur le réseau au moyen d'une annonce diffusée.

Pour que cette option fonctionne, le serveur doit avoir été configuré de manière à recevoir de telles annonces et les machines concernées doivent avoir un agent installé et configuré pour en émettre.

Cette option permet, par exemple, de lancer efficacement un déploiement sur des ordinateurs portables ou éteints une partie de la journée.

Cette section détaille comment utiliser cet éditeur graphique pour créer, modifier ou supprimer des éléments du workflow :

- <span id="page-27-0"></span>**Activités**
- **Evénements**
- Transitions

## **Activités**

Pour créer une activité, cliquez sur le bouton droit de la souris dans une zone vide de l'onglet **Activités**, puis sélectionnez une activité dans une des catégories disponibles. Le tableau ci-dessous répertorie les activités disponibles en fonction de leur catégorie :

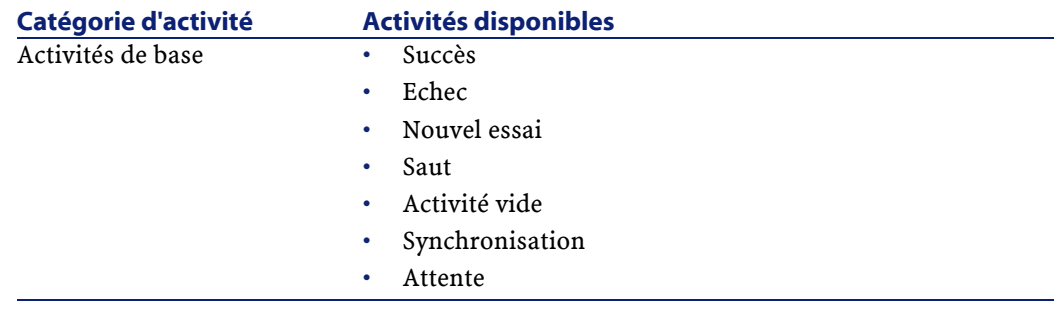

Desktop Automation

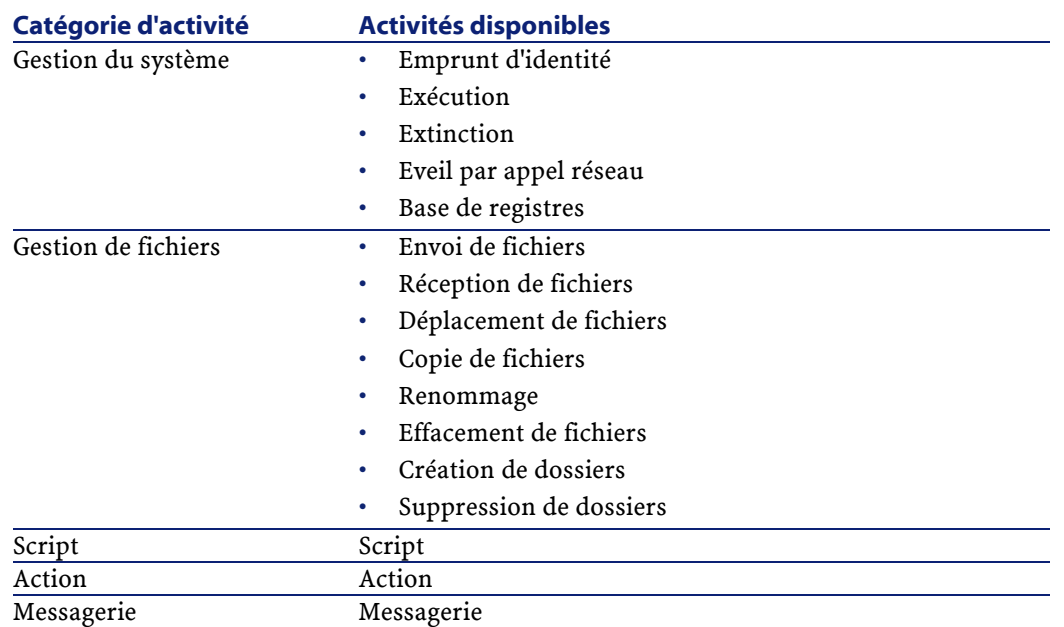

Le détail d'une activité et ses propriétés sont automatiquement affichées à la sélection de l'activité.

Pour supprimer une activité :

- Soit vous sélectionnez l'activité en cliquant dessus avec le bouton gauche de la souris, puis appuyez sur la touche "Suppr" du clavier.
- Soit vous sélectionnez l'activité et sélectionnez l'entrée **Supprimer** du menu contextuel.

#### $\blacksquare$  Note:

<span id="page-28-0"></span>Vous pouvez également effectuer toutes les opérations de sélection, création et suppression à partir de la vue arborescente du workflow.

L'ensemble des activités disponibles dans Desktop Administration sont décrites dans ce manuel, chapitre [Références \(Desktop Administration\)](#page-54-0).

### **Evénements**

Les événements se positionnent en sortie des activités. Ils permettent d'activer des transitions déclenchant d'autres activités. Les événements disponibles sont conditionnés par la nature de l'activité.

Par exemple :

• Une activité de type **Gestion de fichiers** a pour événements par défaut **OK** et **Erreur** mais vous pouvez accéder à l'événements supplémentaire **Pas de fichier**.

Pour ajouter un événement à une activité :

- 1 Sélectionnez l'activité concernée et cliquez sur le bouton droit de la souris,
- <span id="page-29-0"></span>2 Sélectionnez l'événement à ajouter : **Erreur**, **OK**, **Valeur de retour**, **Pas de fichier**, etc.

### **Transitions**

Pour créer une transition :

- 1 Sélectionnez l'événement de départ de la transition en cliquant sur le bouton gauche de la souris.
- 2 Maintenez le bouton gauche de la souris enfoncé et glissez jusqu'à l'activité de destination.

Pour supprimer une transition :

- Soit vous sélectionnez la transition en cliquant dessus avec le bouton gauche de la souris, puis appuyez sur la touche "Suppr" du clavier.
- Soit vous sélectionnez la transition et sélectionnez l'entrée **Supprimer** du menu contextuel.

<span id="page-29-1"></span>Pour modifier la source et/ ou la destination d'une transition :

- 1 Sélectionnez la transition.
- 2 Glissez déplacez l'extrémité que vous souhaitez modifier.

## **Cas pratique**

Cette section décrit les étapes nécessaires à l'exécution d'un déploiement sur un ensemble de cibles. Pour l'exemple, nous utiliserons un des workflows de déploiement disponibles dans la base de données de démonstration. On suppose également que le serveur et les cibles de déploiement sont tous déclarés dans la base de données et que les enregistrements correspondant à ces cibles (dans la table des ordinateurs) sont correctement renseignés. Le déroulement typique s'articule autour des étapes suivantes :

1 Création d'un workflow de déploiement (non traité dans cette section ; un workflow de la base de démonstration est utilisé)

Desktop Automation

- 2 Création d'une instance de déploiement
- 3 Lancement du déploiement
- <span id="page-30-0"></span>4 Contrôle de l'exécution du déploiement

## **Création d'un workflow de déploiement**

<span id="page-30-1"></span>Pour cet exemple, nous utiliserons le workflow de déploiement **Inventaire par le registre**, livré par défaut avec le logiciel.

## **Création d'une instance de déploiement**

Créer une instance de déploiement revient à :

- Choisir un workflow de déploiement,
- Choisir un ensemble de cibles sur lesquelles ce workflow de déploiement sera exécuté.

Pour créer une instance de déploiement :

- 1 Sélectionnez le menu **Déploiement/ Instances de déploiement**
- 2 Cliquez sur **Nouveau**
- 3 Renseignez les champs listés dans le tableau ci-dessous et cliquez sur **Créer**.

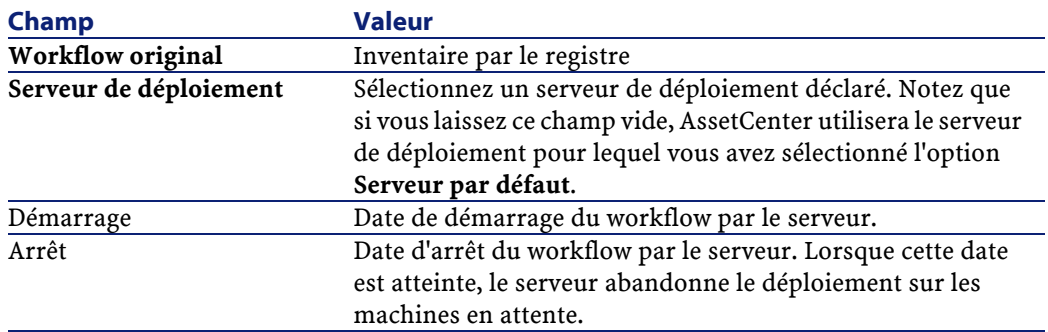

Sélectionnez à présent les cibles de déploiement. Pour ce faire :

- 1 Cliquez sur **E** en regard de la liste des ordinateurs, dans l'onglet Général du détail de l'instance de workflow de déploiement.
- 2 AssetCenter déclenche un assistant qui vous permet de sélectionner les cibles de déploiement. Effectuez votre sélection puis cliquez sur **OK**.

#### $\blacksquare$  Note:

<span id="page-31-0"></span>La table des ordinateurs étant hiérarchique, vous pouvez choisir de déployer un workflow sur un groupe d'ordinateurs ou bien sélectionner un a un les ordinateurs. Dans ce dernier cas, vous ne pouvez choisir plus de 99 ordinateurs sur lesquels déployer.

# **Création d'une action de type déploiement**

AssetCenter vous permet de créer une action de type instance de déploiement. Cette action est contextuelle sur la table des ordinateurs (amComputer). Elle s'applique à une sélection ou une multi-sélection d'enregistrements.

Pour créer une action de type instance de déploiement :

- 1 Menu Outils/ Actions/ Editer
- 2 Créez une nouvelle action et renseignez le champ **Type** avec la valeur **Déploiement**
- 3 Renseignez l'onglet **Déploiement** avec le nom du workflow de déploiement (champ **Workflow de déploiement**)

Pour utiliser une action de type instance de déploiement dans la table des ordinateurs, cliquez-droit sur l'enregistrement voulu et sélectionnez l'action créée.

Créer une action de type déploiement permet de :

- Lancer le workflow sans passer par le menu instance de déploiement.
- Utiliser l'action de déploiement grâce à une action de type **action**.

<span id="page-31-1"></span>Cette action permet de définir une liste d'ordinateurs cibles par requête AQL. Si vous ne définissez aucune requête, l'ensemble des enregistrements de la table des ordinateurs seront traités.

• Appeler au sein d'un workflow un autre workflow grâce à une activité de type action exécutant une action de déploiement.

#### **Lancement du déploiement**

Dans le détail de l'instance de déploiement, cliquez sur le bouton **Démarrer**. AssetCenter tente alors de déclencher le déploiement sur les cibles sélectionnées. L'**Etat** du workflow devient **Démarrage en cours**.

Desktop Automation

## $\blacksquare$  Note :

Utilisez régulièrement la touche F5 afin de rafraîchir l'état du workflow. L'affichage des boutons **Démarrer**, **Abandonner**, **Suspendre** et **Reprendre** est conditionné par cet état.

#### <span id="page-32-1"></span>**Figure 3.1. Instance de déploiement - Fenêtre de détail**

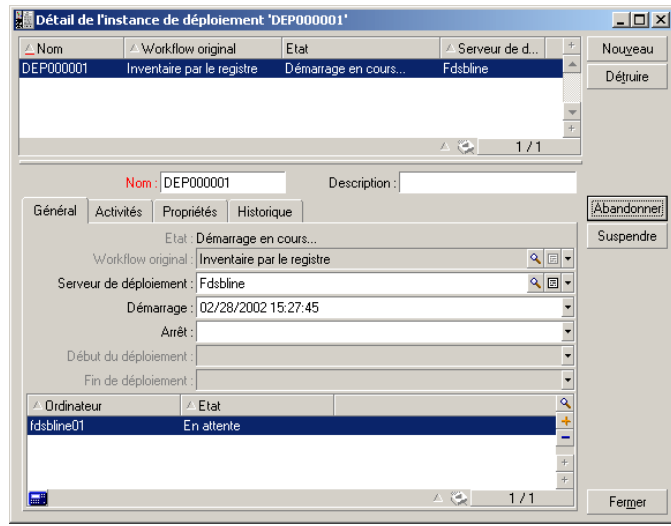

Vous pouvez abandonner ou suspendre le déploiement en cliquant respectivement sur les boutons **Abandonner** et **Suspendre**.

Si l'exécution du workflow a échoué, le bouton **Réessayer** copie le workflow d'origine et celui-ci ne s'exécute que pour les cibles de déploiement qui ont échouées.

<span id="page-32-0"></span>L'onglet **Activités** contient une copie du workflow de l'instance de déploiement. Si vous effectuez des modifications sur une instance de workflow en cours d'exécution, celles-ci ne seront prises en compte qu'à son redémarrage.

## **Contrôle de l'exécution du déploiement**

Pour suivre l'état et la progression d'un déploiement en cours d'exécution :

- 1 Sélectionnez une cible de déploiement dans la liste de l'onglet **Général** du détail de l'instance de workflow de déploiement
- 2 Cliquez sur  $\overline{S}$
- 3 La fenêtre qui s'affiche montre l'activité en cours d'exécution ainsi que le journal de déploiement.
	- Les dates et heures indiquent quand a commencé le traitement de l'activité de workflow.
	- La flèche colorée indique l'étape de traitement du workflow.

#### $\sqrt{\phantom{a}}$  Note :

Utilisez régulièrement la touche F5 pour rafraîchir l'affichage du workflow et visualiser le traitement des activités.

<span id="page-33-0"></span>4 Le journal de déploiement décrit les étapes de traitement du workflow, notamment les messages Basic contenant les instructions "PRINT".

#### **Figure 3.2. Instance de déploiement - Fenêtre de contrôle de l'exécution**

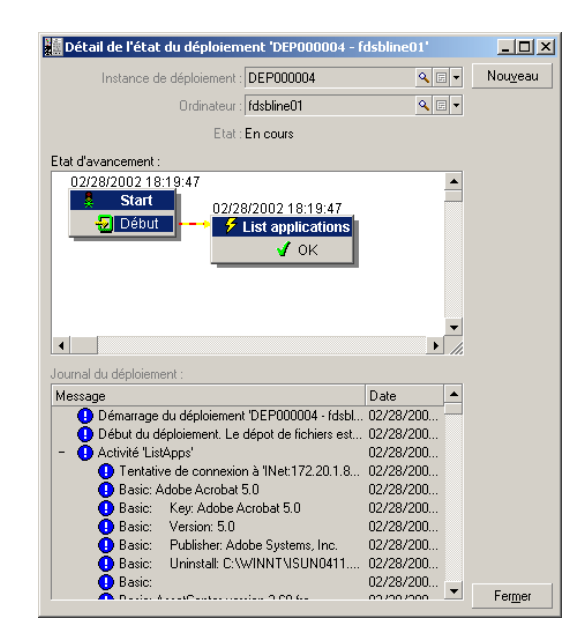

#### **Contrôle de l'adresse de connexion**

Lorsque vous lancez un workflow de déploiement, il peut être nécessaire de se connecter à un agent.

Le serveur détermine l'adresse de connexion en fonction des informations contenues dans la base (table **amComputer** et **amIftAgent**).

#### **Processus de connexion**

Un processus de connexion est lancé sur chacune des adresses.

L'adresse de connexion est déterminée à partir des informations contenues dans la base de données :

- le nom IP et le port de l'agent (**amIftAgent.tcpiphostname** et **amIftAgent.sPortNumber**)
- en cas d'échec, le nom de l'ordinateur (**amComputer.TcpIpHostName**) et le port par défaut
- en cas d'échec, l'adresse IP de l'ordinateur (**amComputer.TcpIpAddress**) et le port par défaut

#### **Paramétrage de la connexion à un listener**

Vous pouvez ne pas prendre en compte les paramètres de connexion par défaut en définissant une variable de contexte **Computer.ForceConnection**.

Cette variable définit les seuls paramètres de connexion à utiliser pour se connecter à un agent distant.

#### **Syntaxe**

INET:<nom de la machine>:<numéro de port>

#### **Exemple**

```
DaSetContext "Computer.ForceConnection", "INET:"&DaContext("Computer.Name
")&":1739"
```
Ce script permet au serveur de déploiement de se connecter au port TCP/IP 1739 au lieu de se connecter au port par défaut 1738.

Pour plus d'informations sur les commandes utilisées dans ce script, consultez le manuel **Référence de programmation**.

# **4** Pilotage du serveur de déploiement

**CHAPITRE**

<span id="page-36-0"></span>Avec le chapitre **[Mise en place du module Desktop Administration](#page-16-0)**, section **[Configuration](#page-22-0)**/ **[Configurer le serveur de déploiement](#page-22-1)**, vous avez appris comment utiliser l'outil de configuration du serveur au moment de l'installation.

<span id="page-36-1"></span>Ce chapitre vous en dit plus sur l'utilisation courante de l'outil de configuration du serveur.

# **Modifier les références à la base de données AssetCenter**

Pour modifier les références à la base de données AssetCenter qui contient les workflows de déploiement et la description des cibles de déploiement :

- 1 Démarrez le composant Outil de configuration du serveur de l'application Desktop Administration Server.
- 2 Sélectionnez le menu **Serveur/ Configurer la base de données**.
- 3 Modifiez les informations de connexion à la base de données.
- 4 Validez les nouveaux paramètres (bouton **OK**).

<span id="page-37-0"></span>5 Si le service **Desktop Administration** est déjà démarré, sélectionnez le menu **Serveur/ Recharger la configuration**.

# **Modifier la clé privée**

1 Créez de nouvelles clés de cryptage.

Pour en savoir comment créer des clés de cryptage, consultez ce manuel, chapitre **[Mise en place du module Desktop Administration](#page-16-2)**, section **[Installation](#page-16-3)**/ **[Activer le module Desktop Administration dans](#page-17-1) [AssetCenter](#page-17-1)**/ **[Créer les clés de cryptage](#page-18-2)**).

- 2 Démarrez le composant Outil de configuration du serveur de l'application Desktop Administration Server.
- 3 Sélectionnez le menu **Serveur/ Modifier la clé privée**.
- <span id="page-37-1"></span>4 Indiquez le chemin complet du fichier qui stocke la nouvelle clé privée.
- 5 Validez les nouveaux paramètres (bouton **OK**).

## **Configurer le service Desktop Administration**

Lors de l'installation de l'application Desktop Administration Server, un service a été créé.

#### **Pour modifier les paramètres du service Desktop Administration**

- 1 Démarrez le composant Outil de configuration du serveur de l'application Desktop Administration Server.
- 2 Sélectionnez le menu **Service/ Configurer**.
- 3 Validez les nouveaux paramètres (bouton **OK**).

#### **Pour démarrer, arrêter ou redémarrer le service Desktop Administration :**

- 1 Démarrez le composant Outil de configuration du serveur de l'application Desktop Administration Server.
- 2 Sélectionnez le menu **Service/ Arrêter**, **Service/Démarrer** ou **Service/ Redémarrer**.

# **Modifier les options de l'outil de configuration du serveur**

- <span id="page-38-0"></span>1 Démarrez le composant Outil de configuration du serveur de l'application Desktop Administration Server.
- 2 Sélectionnez le menu **Fichier/ Options**.
- 3 Modifiez les options.
- 4 Validez les nouveaux paramètres (bouton **OK**).

<span id="page-38-1"></span>Pour plus d'informations sur le paramétrage des options, consultez le manuel de AssetCenter intitulé **Ergonomie**, chapitre **Personnalisation d'un poste client**, section **Options ergonomiques de AssetCenter**.

# **Redémarrer le service Desktop Administration automatiquement**

Pour que l'outil de configuration du serveur essaye de redémarrer automatiquement et régulièrement le service **Desktop Administration** lorsque ce dernier est arrêté :

- 1 Démarrez le composant Outil de configuration du serveur de l'application Desktop Administration Server.
- 2 Sélectionnez le menu **Fichier/ Mode surveillance**.

#### $\blacksquare$  Note :

<span id="page-38-2"></span>Quand l'option de redémarrage automatique est activée, une marque apparaît devant l'entrée **Mode surveillance** du menu **Fichier**.

La fréquence de tentative de redémarrage ne peut pas être paramétrée.

## **Modifier les paramètres d'un serveur de déploiement**

- 1 Démarrez AssetCenter.
- 2 Sélectionnez le menu **Déploiement/ Serveurs de déploiement**.
- 3 Sélectionnez le serveur de déploiement à modifier.

- 4 Mettez à jour les paramètres du serveur de déploiement.
- 5 Validez les nouveaux paramètres (bouton **Modifier**).
- 6 Démarrez le composant Outil de configuration du serveur de l'application Desktop Administration Server.
- 7 Si le service **Desktop Administration** est déjà démarré : sélectionnez le menu **Serveur/ Rafraîchir les caches**.

<span id="page-39-0"></span>Si le service **Desktop Administration** n'est pas encore démarré : sélectionnez le menu **Service/ Démarrer**.

# **Obtenir des informations sur le fonctionnement du service Desktop Administration**

- 1 Affichez l'interface utilisateur du composant Outil de configuration du serveur de l'application Desktop Administration Server.
- 2 Sélectionnez le menu **Fichier/Rafraîchir**.
- 3 Consultez la section **Informations du serveur** de l'espace de travail.
- 4 Pour plus de détails, sélectionnez le menu **Serveur/ Afficher le journal**. Pour connaître le fonctionnement du programme Visionneuse de journal, consultez le manuel de AssetCenter intitulé **Administration**, chapitre **Consultation des fichiers journaux (.log)**.

# 5 Exemples de workflows de déploiement

**CHAPITRE**

<span id="page-40-1"></span><span id="page-40-0"></span>Ce chapitre décrit quelques uns des workflows de déploiement qui font partie des **données métier** installées avec AssetCenter.

Il vous donne également quelques exemples de workflows de déploiement que vous pourriez créer par vous-même.

# **Workflow Inventaire IDD**

<span id="page-40-2"></span>Ce workflow lance un inventaire Desktop Inventory version 6 sur une machine distante et copie les fichiers d'inventaire InfraTools Desktop Discovery vers AssetCenter.

Vous pouvez ensuite importer les données d'inventaire vers votre base de données grâce à un workflow Connect-It.

# **Workflow Inventaire PDI**

Ce workflow lance un inventaire Desktop Inventory sur une machine distante et copie les fichiers d'inventaire Desktop Inventory vers AssetCenter.

Ce workflow se différencie du workflow **Inventaire IDD** par le type de fichiers **.xml.gz** générés.

Pour fonctionner correctement, le script utilisé par l'exécutable d'inventaire doit comprendre le paramètre **/o** afin de ne pas tenir compte des valeurs par défaut de l'exécutable d'inventaire mais de celles du workflow.

Par exemple :

c:\scanW32.exe /o:C:\[Computer.Name]

<span id="page-41-0"></span>Le chemin indiqué est celui du dossier de l'exécutable d'inventaire et chaque fichier d'inventaire généré sera enregistré dans un fichier portant le nom de l'ordinateur.

## **Workflow Inventaire WMI**

Ce workflow est un exemple d'utilisation des API permettant d'accéder à Windows Management Instrumentation.

Ce workflow permet de récupérer un ensemble d'informations concernant les données d'inventaire d'un poste distant :

- Processeur.
- Mémoire.
- BIOS.
- Carte vidéo.
- <span id="page-41-1"></span>• Carte son.
- Système d'exploitation.
- Etc.

### **Configurations requises**

Le service WMI est installé par défaut pour les systèmes Windows XP et Windows 2000.

Pour Windows NT4.0, vous devez avoir installé le Service Pack 4 ainsi que WMI Core 1.5.

WMI Core 1.5 est disponible sur le site Microsoft.

## **Workflow Inventaire par le registre**

<span id="page-42-0"></span>Ce workflow établit la liste de l'ensemble des applications présentes sur un poste distant telle qu'elles apparaissent dans le panneau de contrôle **Ajout/ Suppression de programmes** de Windows.

<span id="page-42-1"></span>Ces informations sont enregistrées dans la table **Suivi Desktop Administration** (amDaTracking) de la base AssetCenter.

# **Workflow Changer le papier peint**

#### Ce workflow :

- 1 Recherche et affiche le dossier où sont stockés les fonds d'écrans.
- 2 Copie un fichier bitmap du serveur vers le poste distant.
- 3 Configure le fichier copié comme fond d'écran par défaut de Windows sur la cible de déploiement.
- <span id="page-42-2"></span>4 Se connecte sur le poste distant en tant qu'utilisateur référencé (activité d'emprunt d'identité).
- 5 Configure le fond d'écran utilisateur.

# **Workflow Installation silencieuse InstallShield**

Ce workflow est un exemple de déploiement d'un programme basé sur le moteur d'installation InstallShield.

Les paramètres de commande sont définis dans l'onglet **Exécution** de l'activité **RunSetup**.

Les paramètres dans ce workflow montrent comment utiliser le mode d'installation silencieuse à l'aide du paramètre **-s** et d'un fichier de réponse **.iss**.

La création de ce fichier de réponse se fait à l'aide du paramètre **-r**.

Pour plus d'informations sur InstallShield, reportez-vous à la documentation fournie avec ce programme.

# **Workflow Exemple d'agent temporaire**

<span id="page-43-0"></span>Ce workflow répond au besoin qu'ont certaines sociétés, pour des raisons de sécurité, de ne pas installer d'agent en permanence sur un ordinateur (serveur, etc.). De fait, un agent est temporairement installé pour exécuter une tâche et est ensuite désinstallé, n'interférant pas ainsi avec la sécurité interne à la société.

Ce workflow utilise la sécurité NT et il vous faut posséder les droits administrateur sécurité NT.

L'exemple de workflow est le suivant :

- 1 Personnification de la machine distante.
- 2 Installation du listener sur la machine distante dans un dossier temporaire : installation des fichiers **iftlsnr.exe**, **iftagt.exe** et **iftsys.exe**.
- 3 Création et lancement du service temporaire **iftlsnr.exe** sur un port d'écoute différent du port standard.
- 4 Ajout des activités par l'intermédiaire du listener.
- 5 Arrêt du listener et désinstallation du dossier temporaire.

La ligne de commande pour le lancement du service est la suivante :

iftlsnr.exe -temp -listen:INET::1740 -svc

- **-svc** :ce paramètre indique que le programme est lancé en tant que service.
- **-temp** : ce paramètre indique que les paramètres des fichiers .INI ou le registre ne sont ni lus ni écrits.
- **-listen:INET::1740** : ce paramètre indique que le programme **iftlsnr.exe** utilise le port 1740 au lieu du port 1738 (port par défaut) pour ne pas entrer en conflit avec un agent déjà installé.

Pour indiquer au serveur de déploiement d'utiliser un port différent, la ligne de commande suivante est utilisée :

DaSetContext "Computer.ForceConnection", "INET:"&DaContext("Computer.Name ")&":1740"

• La variable de contexte **Computer.ForceConnection** permet d'indiquer le numéro de port en utilisant la syntaxe suivante :INET:<nom de l'ordinateur ou adresse IP>:<numéro de port>.

Pour plus de renseignements sur la syntaxe utilisée, consultez le manuel **Référence de programmation**.

# **Gestion des licences logicielles**

<span id="page-44-0"></span>AssetCenter vous permet, par la création d'un workflow approprié, de gérer l'utilisation de vos licences logicielles dans votre parc informatique.

L'exemple de workflow est le suivant :

- 1 Lancer un inventaire des applications installées (au moyen d'inventaire WMI, d'inventaire par le registre, de InfraTools Desktop Discovery).
- 2 Comparer les applications installées avec les fichiers de licence payées.
- 3 Générer l'envoi d'un formulaire électronique aux utilisateurs demandant de lister les applications utilisées.
- 4 Désinstaller les applications non utilisées.
- <span id="page-44-1"></span>5 Comparer le nombre des applications utilisées aux fichiers de licences et lancer des demandes d'achat si ce nombre n'est pas égal.

## **Désinstallation d'un logiciel**

AssetCenter vous permet, par la création d'un workflow approprié, de désinstaller une application présente sur un ensemble de postes distants. L'exemple de workflow est le suivant :

- 1 Effectuer une requête sur le nom de l'application.
- 2 Déterminer le nombre de postes sur lesquels cette application est présente.
- 3 Désinstaller l'application.

# **6** Exemples d'assistants de déploiement

**CHAPITRE**

<span id="page-46-0"></span>Les assistants sont utilisés pour automatiser l'exécution des workflows de déploiement.

Un assistant vous permet par exemple de sélectionner une liste de cibles de déploiement et d'exécuter un workflow de déploiement sur chacune des cibles retenues.

Vous accédez aux assistants de AssetCenter par le menu **Outils/ Actions**.

Les assistants suivants sont livrés avec la base de démonstration AssetCenter. Pour plus d'informations sur la création d'assistant consultez le manuel **Administration**, chapitre **Assistants**.

# **Assistant de déploiement sur des ordinateurs**

<span id="page-47-0"></span>Cet assistant permet de déployer un workflow sur un ou plusieurs ordinateurs enregistrés dans la table **amComputer**.

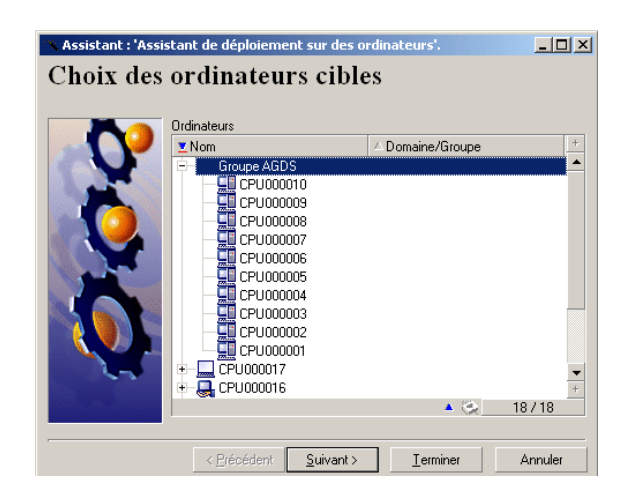

Le déploiement est limité à 99 ordinateurs en multi-sélection. Nous vous conseillons de créer des groupes d'ordinateurs. Un groupe d'ordinateurs est composé d'autant d'éléments que vous le souhaitez.

<span id="page-47-1"></span>Lorsque vous créez un groupe d'ordinateurs, le déploiement prend en compte les sous-éléments de ce groupe. Ce déploiement récursif est possible car la table des ordinateurs (amComputer) est hiérarchique.

# **Assistant de déploiement sur des services**

Cet assistant permet de déployer un workflow sur un ou plusieurs services enregistrés dans la table **amEmplDept**.

L'assistant recherche les ordinateurs utilisés par les employés des services sélectionnés (table **amEmplDept**).

## **Assistant de déploiement sur des localisations**

<span id="page-48-0"></span>Cet assistant permet de déployer un workflow sur une ou plusieurs localisations enregistrées dans la table **amLocation**.

<span id="page-48-1"></span>L'assistant recherche les ordinateurs liés aux localisations sélectionnées.

## **Assistant d'import des ordinateurs d'un domaine NT**

Cet assistant permet de :

1 Choisir un réseau NT

L'option **Extraire la liste du contrôleur de domaine** permet de choisir entre les informations issues de l'explorateur maître et celles provenant du contrôleur de domaine.

Si vous avez sélectionné cette option, assurez-vous que vous bénéficiez des droits d'administrateur de réseau.

Si vous avez désélectionné cette option, les informations relatives à l'ordinateur local sur lequel est exécuté l'assistant ne seront pas récupérées.

- 2 Récupérer la liste des ordinateurs sur ce réseau.
- 3 Créer les enregistrements correspondants dans la table **amComputer**.

<span id="page-48-2"></span>L'assistant récupère les données **Nom** et **Prénom** en fonction des personnalisations du système d'exploitation. Vous devez par conséquent mettre à jour le script de l'assistant si les données à récupérer ne suivent pas l'ordre "Nom, Prénom" défini dans le gestionnaire des comptes NT.

## **Assistant d'import des utilisateurs d'un domaine NT**

Cet assistant permet de :

- 1 Choisir un réseau Windows NT.
- 2 Récupérer la liste des utilisateurs possédant un login sur le réseau Windows NT.
- 3 Créer les enregistrements correspondants dans la table **amEmplDept** et renseigner les champs **Nom** et **Prénom**.

# $\sqrt{\phantom{a}}$  Note :

Les informations relatives à l'ordinateur local sur lequel est exécuté l'assistant ne seront pas récupérées.

# **7** Glossaire (Desktop Administration)

**CHAPITRE**

# <span id="page-50-1"></span>**Workflow de déploiement**

<span id="page-50-0"></span>Un workflow de déploiement est la formalisation et/ ou l'automatisation de procédures de déploiement.

Par exemple, peuvent être modélisés et automatisés par workflow :

- Le déploiement d'un logiciel sur un parc de machines
- L'exécution périodique d'un inventaire matériel et logiciel
- etc.

AssetCenter permet de définir des schémas de workflow de déploiement et de gérer leur déroulement.

#### Avertissement :

Les workflows de déploiement sont différents des workflows classiques disponibles sous AssetCenter. Leur philosophie est la même, mais les fonctionnalités disponibles et l'interface d'édition sont spécifiques à chaque type de workflow.

# <span id="page-51-0"></span>**Schéma de workflow**

Créer un schéma de workflow consiste à définir :

- Des activités
- Des événements de sortie des activités qui permettent d'activer des transitions
- Des transitions qui déclenchent des activités

## <span id="page-51-1"></span>**Instance de déploiement**

Une instance de déploiement est l'exécution d'un schéma de workflow, théorique et générique. Elle est transmise au serveur de déploiement pour traitement et exécution. Une instance peut être perçue comme une unité de travail élémentaire pour un serveur de déploiement.

#### $\blacksquare$  Note :

L'instance de déploiement est donc une copie du workflow de déploiement initialement créé. Vous pouvez donc librement modifier le workflow de déploiement originel lors de l'exécution d'une instance de déploiement basé sur ce workflow.

## <span id="page-51-3"></span><span id="page-51-2"></span>**Serveur de déploiement**

Le serveur de déploiement est le coeur du module Desktop Administration. Il exécute les instances de déploiement sur une liste ce machines définies par l'administrateur et stockées dans la base de données.

Il peut exister un ou plusieurs serveurs de déploiement.

## **Cible de déploiement**

Une cible de déploiement est une machine sur laquelle un déploiement est réalisé. Ces cibles sont déclarées dans la table des ordinateurs de la base de données AssetCenter.

# **Activité de workflow**

<span id="page-52-0"></span>Une activité de workflow se compose :

- d'une tâche à exécuter,
- d'événements de sortie qui déclenchent des transitions vers d'autres activités.

<span id="page-52-1"></span>La console d'administration propose en standard une série d'activités type, comme le téléchargement, l'exécution, etc.

## **Evénement de workflow**

<span id="page-52-2"></span>Les événements de workflow se positionnent en sortie des activités. Ils permettent d'activer des transitions déclenchant d'autres activités.

## **Transition de workflow**

<span id="page-52-3"></span>Une transition de workflow permet de passer d'une activité à une autre. Elle est déclenchée par la survenue d'un événement.

Un événement peut être associé à plusieurs transitions.

## **Agent**

L'agent est un programme qui, une fois installé sur un ordinateur, lui permet d'être contrôlé par le serveur de déploiement.

L'agent se compose de deux parties :

- Le **Listener**, un exécutable installé en tant que service sur l'ordinateur. Ce service, en état de veille permanent sur le réseau, permet à l'ordinateur d'être contrôlé par les serveurs de déploiement.
- Une **interface graphique**. Parmi ses nombreuses fonctions, elle permet à l'utilisateur de l'ordinateur contrôlé de dialoguer avec le serveur de déploiement, d'envoyer des messages, de refuser ou d'accepter une prise de contrôle.

# <span id="page-53-0"></span>**Dépôt**

Sous-dossier du dossier d'installation de Desktop Administration Server regroupant les dossiers suivants :

• **deploy**

Ce dossier contient les exécutables d'inventaire utilisés par le workflow **MassDeploy**.

• **idd**

Ce dossier contient les exécutables d'inventaire utilisés par le workflow **Inventaire IDD**.

• **pdi**

Ce dossier contient les exécutables d'inventaire utilisés par le workflow **Inventaire PDI**.

• **wallpaper**

Ce dossier est utilisé par le workflow **Changer le papier peint**.

# <span id="page-53-1"></span>**Signal d'activité**

Chaque agent s'identifie sur le réseau par un **signal d'activité**, également appelé **signal de broadcast**. Ce signal est reconnu par les serveurs de déploiement.

# **8** Références (Desktop Administration)

**CHAPITRE**

# <span id="page-54-0"></span>**Activités de déploiement**

<span id="page-54-1"></span>Cette section propose un aperçu exhaustif de toutes les activités de déploiement disponibles. Les activités sont classées par catégories.

## **Activités de base**

Cette catégorie regroupe toutes les activités inhérentes au workflow, comme son point d'entrée (activité **Début** créée par défaut pour tout nouveau workflow) ou les différents points de sortie (**Echec** ou **Succès** par exemple). La plupart des activités émettent deux type de message de sortie : **OK** ou **Erreur**. Il est conseillé de traiter ces messages avec une activité de type **Succès** ou **Echec**.

#### **Succès**

Activité de fin de workflow dont l'exécution s'est déroulée normalement. Arrête le workflow et interrompt les activités en cours.

#### **Echec**

Activité de fin de workflow dont l'exécution n'a pu aboutir. Arrête le workflow et interrompt les activités en cours.

#### **Nouvel essai**

Activité de fin de workflow provoquant un nouveau déclenchement du même workflow.

Le workflow est redémarré depuis l'activité **Début**.

#### **Saut**

Activité de workflow provoquant un saut vers une autre activité nommée. Pour définir l'activité cible, sélectionnez une activité dans le champ **Vers** du détail de l'activité.

Cette activité permet de réduire les transitions dans un schéma de workflow et en facilite la lecture.

## **Activité vide**

Activité de workflow provoquant un message de sortie unique : OK. Cette activité est utilisée si les activités d'événements de workflow qui doivent être synchronisées ne sont pas en nombre identiques.

Par exemple :

- l'activité de workflow **Envoi** utilise trois événements : OK, pas de fichier, erreur
- l'activité de workflow **Exécution** utilise deux événements : OK, erreur Pour synchroniser ces deux activités, il faut créer une activité vide pour l'activité **Envoi** qui traite les événements 'OK' et 'pas de fichier'.

## **Synchronisation**

Cette activité provoque une sortie en succès (événement de sortie validé) si tous les événements entrants sont validés. En pratique, plusieurs transitions amènent à cette activité ; le workflow ne sort de cette activité que si toutes les transitions entrantes sont vérifiées.

#### **Attente**

<span id="page-56-0"></span>Cette activité met en pause le workflow de déploiement. La durée de pause est définie dans le champ **Durée** du détail de l'activité.

## **Gestion du système**

Cette catégorie regroupe toutes les activités opérant directement sur le système.

### **Emprunt d'identité**

Cette activité permet d'agir sur un ordinateur distant pour :

• effectuer une action à la place et comme l'utilisateur nommé

Vous pouvez donc :

- avoir accès aux mêmes objets avec les mêmes droits que l'utilisateur nommé
- avoir accès aux mêmes variables d'environnement que l'utilisateur nommé
- avoir accès aux mêmes dossiers de préférences et aux mêmes registres que l'utilisateur nommé

Une activité d'emprunt d'identité n'a pas d'effet immédiat. Elle modifie le comportement d'autres activités de type :

- exécution
- édition de la base de registre
- RPC/ WMI

Les paramètres de l'activité emprunt d'identité sont renseignés dans l'onglet **Emprunt d'identité** du détail de l'activité :

• **Utilisateur** :login de l'utilisateur dont vous souhaitez emprunter l'identité.

L'instruction **@LoggedOnUser** permet d'utiliser l'identité de l'utilisateur actuellement logué sur la machine. Si aucun n'utilisateur n'est logué, il y a échec de l'activité.

#### $\blacksquare$  Note :

Si un utilisateur ne s'est jamais physiquement logué, les préférences liées à cet utilisateur ne seront pas sauvegardées.

- **Domaine** : domaine de l'utilisateur.
- **Mot de passe** : mot de passe associé au login de l'utilisateur.

• **Tester** : cette option ouvre une boîte DOS sur la machine distante et vérifie la validité des paramètres renseignés (login, domaine, mot de passe). Pour fonctionner, ce test requiert la présence d'un listener sur la machine distante.

#### $M$  Note :

N'effectuez pas plusieurs activités **Emprunt d'identité** en parallèle dans un même workflow.

Cette activité ne fonctionne pas pour les systèmes d'exploitation Windows 9x. Sous Windows NT 3.51, les fonctionnalités sont limitées.

#### **Exécution**

Cette activité exécute un programme stocké sur la cible de déploiement. Tous les paramètres d'exécution sont stockés dans l'onglet **Exécution** du détail de l'activité :

- **Commande** : nom du programme à exécuter et paramètres.
	- Si vous ne spécifiez aucun chemin, le programme a exécuter doit se trouver dans la variable système **Path** du système d'exploitation.
	- Si vous spécifiez un chemin, celui-ci doit être le chemin absolu. Par exemple C:\temp\sample.exe
- **Chemin** :répertoire courant du programme à exécuter. Ce paramètre n'est pas obligatoire.
- **Synchrone** :sélectionnez cette option pour que l'exécution soit synchrone. L'activité ne rend pas la main à l'utilisateur tant que le programme s'exécute.
- **Journaliser** : choisissez l'option qui vous convient pour les informations à consigner dans le fichier journal.
- **Visibilité** : cette option permet de forcer ou non l'affichage de l'interface graphique du programme exécuté.
	- **Par défaut** : le système d'exploitation décide seul de l'affichage de l'interface.
	- **Forcer l'affichage** : l'interface est affichée.
	- **Empêcher l'affichage** : l'interface n'est pas affichée.

### **Extinction**

Cette activité provoque l'extinction d'une cible de déploiement. Vous pouvez choisir de redémarrer ou éteindre la cible en sélectionnant l'option correspondante dans le champ **Méthode** du détail de l'activité.

#### **Eveil par appel réseau**

Cette activité envoie un signal d'éveil par réseau à une cible de déploiement. Elle provoque le réveil de la machine ciblée.

L'activité **Eveil par appel réseau** (Wake on LAN) ne peut fonctionner que dans les cas suivants :

- L'ordinateur cible possède une carte mère et une carte réseau supportant cette fonctionnalité,
- L'ordinateur cible est déclaré dans la base de données et le champ **Adresse physique** (nom SQL : PhysicalAddress) est renseigné pour l'ordinateur. Cette adresse est l'adresse MAC de l'ordinateur.

#### **Base de registres**

Cette activité permet d'effectuer des opérations sur la base de registres au moyen d'un script, contenu dans l'onglet **Script d'édition** du détail de l'activité. Ce script fait appel à des fonctions spécifiques à la base de registres, détaillées dans le manuel **Référence de Programmation**.

#### $\blacksquare$  Note :

Attention, ce script n'est pas un script AssetCenter ou un script Basic mais une série d'opérations élémentaires sur la base de registre.

<span id="page-58-0"></span>Par exemple, [Hkey\_Local\_Machine\Software\Microsoft]? pour une vérification de la clé de registre ou [Hkey\_Local\_Machine\Software\Microsoft] pour la création.

## **Gestion de fichiers**

Cette catégorie regroupe toutes les activités qui opèrent sur des fichiers ou des dossiers.

## **Envoi de fichiers**

Cette activité envoie des fichiers sur une cible de déploiement.

Les paramètres de cette activité sont disponibles dans l'onglet **Fichiers** du détail de l'activité :

- **Dossier source** : chemin des fichiers à copier sur la cible de déploiement. Il s'agit d'un chemin relatif par rapport au chemin du dépôt de fichiers du serveur de déploiement.
- **Dossier destination** : chemin absolu des fichiers copiés sur la cible de déploiement.
- **Filtre(s)** : ensemble des noms des fichiers (caractères joker autorisés) séparés par un point virgule. Par exemple,

\*.gif; iftmsgr.exe

Si ce champ n'est pas renseigné, l'ensemble des fichiers du dossier spécifié seront pris en compte.

Vous pouvez également sélectionner les options suivantes :

- **Récursif** : si cette option est sélectionnée, la copie de fichiers est récursive. Cette option copie l'ensemble des fichiers du dossier courant ainsi que les sous-dossiers.
- **Remplacer** : si cette option est sélectionnée, la copie écrasera d'éventuels fichiers portant le même nom dans le dossier destination de la cible.
- **Forcer** : si cette option est sélectionnée, la copie ne tient pas compte des protections en lecture seule sur la cible.
- **Reprendre** : si cette option est sélectionnée, l'activité tente de reprendre l'envoi des fichiers en cas d'interruption du transfert.

## **Réception de fichiers**

Cette activité copie des fichiers à partir d'une cible de déploiement vers le serveur de déploiement.

Les paramètres de cette activité sont disponibles dans l'onglet **Fichiers** du détail de l'activité :

- **Dossier source** : chemin des fichiers à copier dans le dépôt du serveur de déploiement. Il s'agit d'un chemin absolu sur la cible de déploiement.
- **Dossier destination** : chemin relatif (par rapport au chemin du dépôt) des fichiers copiés sur le serveur de déploiement.

• **Filtre(s)** : ensemble des noms des fichiers (caractères joker autorisés) séparés par un point virgule. Par exemple,

\*.gif; iftmsgr.exe

Si ce champ n'est pas renseigné, l'ensemble des fichiers du dossier spécifié seront pris en compte.

Vous pouvez également sélectionner les options suivantes :

- **Récursif** : si cette option est sélectionnée, la copie de fichiers est récursive.
- **Remplacer** : si cette option est sélectionnée, la copie écrasera d'éventuels fichiers portant le même nom dans le dossier destination de la cible.
- **Forcer** : si cette option est sélectionnée, la copie ne tient pas compte des protections en lecture seule sur le serveur.
- **Reprendre** : si cette option est sélectionnée, l'activité tente de reprendre la réception des fichiers en cas d'interruption du transfert.

#### **Déplacement de fichiers**

Cette activité déplace localement des fichiers sur le serveur ou la cible de déploiement. Le mode opératoire est conditionné par la sélection de l'option **Effectuer l'opération sur le serveur**.

Les paramètres de cette activité sont disponibles dans l'onglet Fichiers du détail de l'activité :

- **Dossier source** : chemin source des éléments à déplacer. Suivant le mode opératoire de la fonction il s'agit soit d'un chemin relatif au chemin du dépôt de fichier (dans le cas d'un déplacement local au serveur de déploiement), soit d'un chemin absolu (dans le cas d'un déplacement local à la cible de déploiement).
- **Dossier destination** :chemin destination des éléments à déplacer. Suivant le mode opératoire de la fonction il s'agit soit d'un chemin relatif au chemin du dépôt de fichier (dans le cas d'un déplacement local au serveur de déploiement), soit d'un chemin absolu (dans le cas d'un déplacement local à la cible de déploiement).
- **Filtre(s)** : ensemble des noms des fichiers (caractères joker autorisés) séparés par un point virgule. Par exemple,

\*.gif; iftmsgr.exe

Si ce champ n'est pas renseigné, l'ensemble des fichiers du dossier spécifié seront pris en compte.

Vous pouvez également sélectionner les options suivantes :

- **Effectuer l'opération sur le serveur** : si cette option est sélectionnée, l'activité opère sur le serveur de déploiement et non sur la cible.
- **Récursif** : si cette option est sélectionnée, le déplacement de fichiers est récursif.

Déplace l'ensemble des fichiers du dossier courant ainsi que les sous-dossiers.

- **Remplacer** : si cette option est sélectionnée, le déplacement écrasera d'éventuels fichiers portant le même nom dans le dossier destination de la cible.
- **Forcer** : si cette option est sélectionnée, le déplacement ne tient pas compte des protections en lecture seule sur la cible ou le serveur.

## **Copie de fichiers**

Cette activité copie localement des fichiers sur le serveur ou la cible de déploiement. Le mode opératoire est conditionné par la sélection de l'option **Effectuer l'opération sur le serveur**.

Les paramètres de cette activité sont disponibles dans l'onglet Fichiers du détail de l'activité :

- **Dossier source** : chemin source des éléments à copier. Suivant le mode opératoire de la fonction il s'agit soit d'un chemin relatif au chemin du dépôt de fichier (dans le cas d'une copie locale au serveur de déploiement), soit d'un chemin absolu (dans le cas d'une copie locale à la cible de déploiement).
- **Dossier destination** : ce paramètre contient le chemin destination des éléments à copier. Suivant le mode opératoire de la fonction il s'agit soit d'un chemin relatif au chemin du dépôt de fichier (dans le cas d'une copie locale au serveur de déploiement), soit d'un chemin absolu (dans le cas d'une copie locale à la cible de déploiement).
- **Filtre(s)** : ensemble des noms des fichiers (caractères joker autorisés) séparés par un point virgule. Par exemple,

\*.gif; iftmsgr.exe

Si ce champ n'est pas renseigné, l'ensemble des fichiers du dossier spécifié seront pris en compte.

Vous pouvez également sélectionner les options suivantes :

• **Effectuer l'opération sur le serveur** : si cette option est sélectionnée, l'activité opère sur le serveur de déploiement et non sur la cible.

- **Récursif** : si cette option est sélectionnée, la copie de fichiers est récursive. Cette option copie l'ensemble des fichiers du dossier courant ainsi que les sous-dossiers.
- **Remplacer** : si cette option est sélectionnée, la copie écrasera d'éventuels fichiers portant le même nom dans le dossier destination de la cible.
- **Forcer** : si cette option est sélectionnée, la copie ne tient pas compte des protections en lecture seule sur la cible ou le serveur.

#### **Renommage**

Cette activité renomme localement des fichiers sur le serveur ou la cible de déploiement. Le mode opératoire est conditionné par la sélection de l'option **Effectuer l'opération sur le serveur**.

Les paramètres de cette activité sont disponibles dans l'onglet Fichiers du détail de l'activité :

- **Nom actuel** : chemin complet source du fichier à renommer. Suivant le mode opératoire de la fonction il s'agit soit d'un chemin relatif au chemin du dépôt de fichier (dans le cas d'un renommage local au serveur de déploiement), soit d'un chemin absolu (dans le cas d'un renommage local à la cible de déploiement).
- **Nouveau nom** : ce paramètre contient le nouveau nom du fichier.

Vous pouvez également sélectionner les options suivantes :

- **Effectuer l'opération sur le serveur** : si cette option est sélectionnée, l'activité opère sur le serveur de déploiement et non sur la cible.
- **Remplacer** : si cette option est sélectionnée, la copie écrasera d'éventuels fichiers portant le même nom dans le dossier destination de la cible.
- **Forcer** : si cette option est sélectionnée, l'effacement ne tient pas compte de l'option **en lecture seule** sur la cible ou le serveur.

#### **Effacement de fichiers**

Cette activité efface localement des fichiers sur le serveur ou la cible de déploiement. Le mode opératoire est conditionné par la sélection de l'option **Effectuer l'opération sur le serveur**.

Les paramètres de cette activité sont disponibles dans l'onglet Fichiers du détail de l'activité :

• **Dossier** : chemin des éléments à effacer. Suivant le mode opératoire de la fonction il s'agit soit d'un chemin relatif au chemin du dépôt de fichier

(dans le cas d'un effacement local au serveur de déploiement), soit d'un chemin absolu (dans le cas d'un effacement local à la cible de déploiement).

• **Filtre(s)** : ensemble des noms des fichiers (caractères joker autorisés) séparés par un point virgule. Par exemple,

\*.gif; iftmsgr.exe

Si ce champ n'est pas renseigné, l'ensemble des fichiers du dossier spécifié seront pris en compte.

Vous pouvez également sélectionner les options suivantes :

- **Effectuer l'opération sur le serveur** : si cette option est sélectionnée, l'activité opère sur le serveur de déploiement et non sur la cible.
- **Récursif** : si cette option est sélectionnée, l'effacement de fichiers est récursif.

Cette option efface l'ensemble des fichiers du dossier courant ainsi que les sous-dossiers.

• **Forcer** : si cette option est sélectionnée, l'effacement ne tient pas compte de l'option **en lecture seule** sur la cible ou le serveur.

#### **Création de dossiers**

Cette activité crée localement et récursivement un dossier sur le serveur ou la cible de déploiement. Le mode opératoire est conditionné par la sélection de l'option **Effectuer l'opération sur le serveur**.

Les paramètres de cette activité sont disponibles dans l'onglet **Fichiers** du détail de l'activité :

• **Dossier(s)** : chemin du dossier à créer. Suivant le mode opératoire de la fonction il s'agit soit d'un chemin relatif au chemin du dépôt de fichier (dans le cas d'une création locale au serveur de déploiement), soit d'un chemin absolu (dans le cas d'une création locale à la cible de déploiement).

Vous pouvez également sélectionner l'option suivante :

• **Effectuer l'opération sur le serveur** : si cette option est sélectionnée, l'activité opère sur le serveur de déploiement et non sur la cible.

### **Suppression de dossiers**

Cette activité supprime localement un dossier sur le serveur ou la cible de déploiement. Le mode opératoire est conditionné par la sélection de l'option **Effectuer l'opération sur le serveur**.

Les paramètres de cette activité sont disponibles dans l'onglet **Fichiers** du détail de l'activité :

• **Dossier(s)** : chemin du dossier à supprimer. Suivant le mode opératoire de la fonction il s'agit soit d'un chemin relatif au chemin du dépôt de fichier (dans le cas d'une suppression locale au serveur de déploiement), soit d'un chemin absolu (dans le cas d'une suppression locale à la cible de déploiement).

Vous pouvez également sélectionner l'option suivante :

- **Effectuer l'opération sur le serveur** : si cette option est sélectionnée, l'activité opère sur le serveur de déploiement et non sur la cible.
- **Récursif** : si cette option est sélectionnée, l'effacement est récursif.
- <span id="page-64-0"></span>• **Forcer** : si cette option est sélectionnée, l'effacement ne tient pas compte des protections en lecture seule sur la cible ou le serveur.

# **Script**

Cette activité permet de définir un script qui sera exécuté sur la cible de déploiement. Ce script utilise des fonctions détaillées dans le manuel **Référence de programmation**.

Vous accédez à un éditeur de script comportant une coloration syntaxique et des numéros de ligne en appuyant sur la touche **F4** dans le détail d'un script.

#### $\blacksquare$  Note :

<span id="page-64-1"></span>Toutes les activités de workflow sont disponibles sous forme d'API via cette activité de type script. Certaines autres fonctionnalités (API, RPC) ne sont disponibles que par un script.

## **Action**

Cette activité permet d'exécuter une action (au sens AssetCenter) contextuellement sur une table de la base de données. L'onglet **Action** regroupe les paramètres de cette activité :

- **Action** : nom SQL de l'action à exécuter.
	- L'action étant contextuelle, seules les tables en rapport avec les cibles de déploiement sont disponibles.
- **Table** : sélectionnez une des tables sur laquelle s'exécute l'action.

## <span id="page-65-0"></span>**Messagerie**

Cette activité permet d'exécuter une action de type messagerie.

AssetCenter offre la possibilité de gérer deux types de messages :

- Messages émis depuis AssetCenter vers la base de données AssetCenter grâce à sa messagerie interne.
- Messages édités dans AssetCenter et transmis à la messagerie externe de l'émetteur du message pour qu'elle l'adresse à une messagerie externe.

Les paramètres d'envois pour le workflow sont définis dans l'onglet **Messagerie**.

Pour qu'une activité de type messagerie puisse être correctement exécutée, vous devez avoir auparavant configuré la messagerie en fonction des protocoles utilisés ainsi que le serveur de déploiement.

Pour plus d'informations sur la configuration de la messagerie, consultez le manuel "Administration", chapitre "Messagerie".

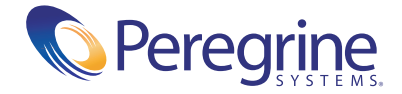